# Note d'application - Alertes de la plateforme de supervision

# Historique des révisions

Version 1.4, août 2023 - mise à jour du contenu et des images Version 1.3, juillet 2021 - ajout d'informations sur les notifications par e-mail Version 1.2, décembre 2020 - ajout d'informations sur les paramètres de notification Version 1.1, août 2020 - catégories d'alertes ajoutées Version 1.0, juin 2020 - première version

## Table des matières

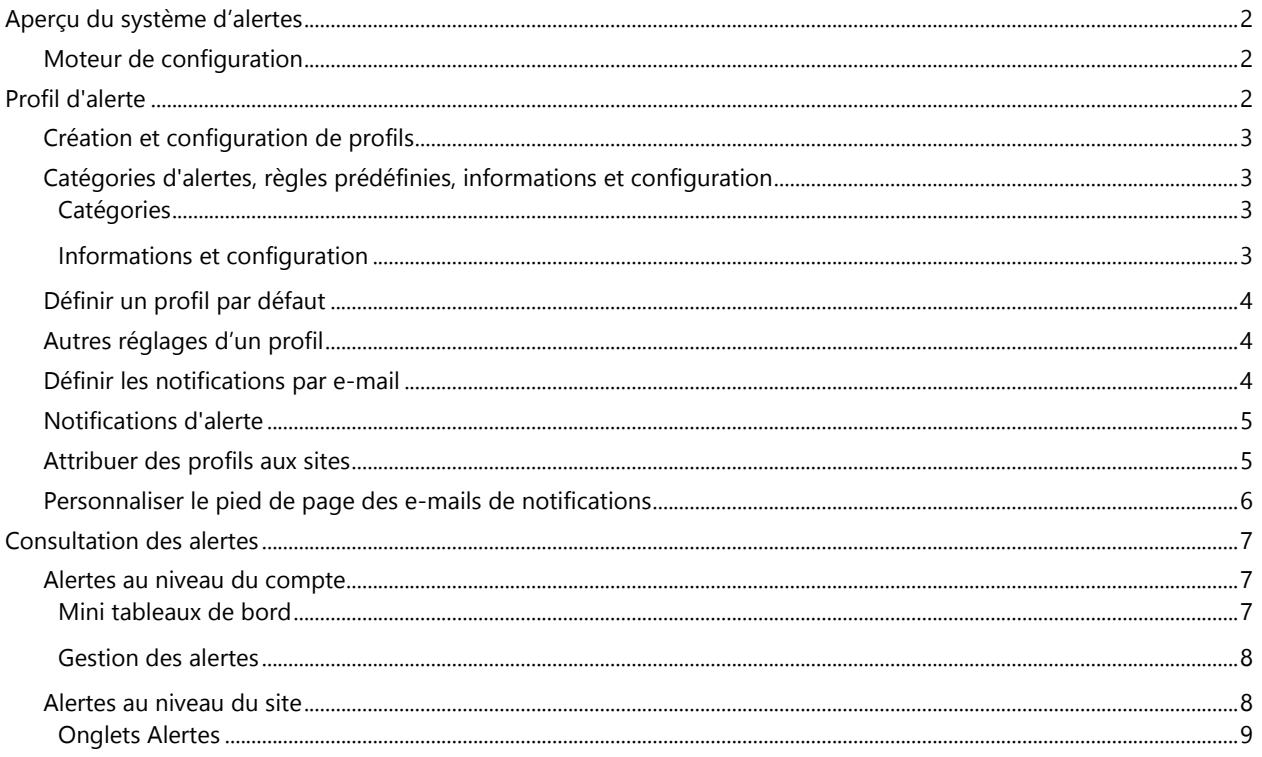

# <span id="page-1-0"></span>Aperçu du système d'alertes

Dans la plateforme de supervision, le système d'alerte aide les installateurs à résoudre les problèmes de leur parc photovoltaïque (PV). Il diagnostique et résout les problèmes, et permet d'effectuer des opérations sur plusieurs sites en même temps au lieu de les effectuer une à une sur chaque site. Le système d'alertes se compose de :

# <span id="page-1-1"></span>Moteur de configuration

- Créer des profils : les profils d'alerte contiennent des ensembles de règles préconfigurées, qui sont déclenchées par l'utilisateur et peuvent être appliquées à plusieurs sites à la fois
- Définir les notifications : déterminez les parties prenantes qui sont averties pour chaque règle provenant du profil, notamment les utilisateurs de comptes, les propriétaires du système et les utilisateurs externes
- Attribuer des sites à un profil : un profil peut être attribué à plusieurs sites aux caractéristiques similaires, par exemple des accords de service, un type de site (résidentiel ou tertiaire) ou une région géographique.

# Gestion du parc photovoltaïque

- Détecter des problèmes : soyez informé chaque jour par e-mail des nouvelles alertes et consultez les alertes des sites depuis votre compte, via la plateforme de supervision.
- Classer par ordre de priorité les impacts : pour chaque alerte déclenchée, un indicateur d'impact est calculé automatiquement. L'indicateur permet de hiérarchiser les alertes et reçoit des valeurs codées par couleur afin de déterminer facilement les problèmes critiques. Les alertes dont l'impact est plus élevé entraîneront potentiellement une plus grande perte d'énergie que les alertes ayant un impact moindre. Voir [Mini tableaux](#page-6-2)  [de bord](#page-6-2) pour plus d'informations sur les impacts des alertes.
- Résoudre les problèmes : suivez les étapes détaillées pour un dépannage simplifié sur site ou à distance.

# <span id="page-1-2"></span>Profil d'alerte

Un profil d'alerte se compose d'un ensemble de règles qui peuvent être appliquées à des sites aux caractéristiques similaires, par exemple : des sites résidentiels, tertiaires, VIP ou des sites d'une région spécifique. Les utilisateurs peuvent sélectionner des règles dans une liste prédéfinie pour les utiliser avec un profil.

Une fois qu'un profil est configuré, il peut être attribué à l'un des sites du compte, évitant ainsi d'avoir à définir un ensemble d'alertes pour chaque site.

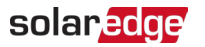

# <span id="page-2-0"></span>Création et configuration de profils

#### Pour créer un profil :

- 1. Cliquez sur votre nom d'utilisateur > Mon compte.
- 2. Dans le ruban supérieur de la boîte de dialoque Compte, cliquez sur Alertes.

#### REMARQUE  $\bullet\hspace{0.1cm} \bullet\hspace{0.1cm} \bullet\hspace{0.1cm} \bullet$

Les profils existants sont répertoriés sous Profils d'alerte. Un profil SolarEdge préconfiguré est appliqué aux sites déjà présents dans votre compte et ne peut être supprimé.

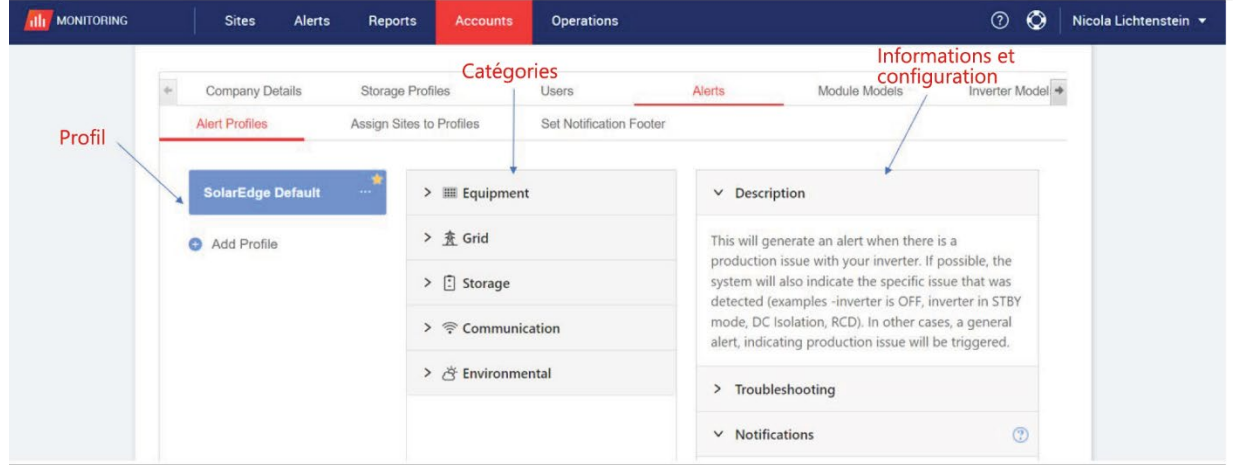

- 3. Dans la fenêtre Profil d'alerte, cliquez sur Ajouter un profil.
- 4. Saisissez un Nom de profil et cliquez sur Entrée. Le nouveau profil est ajouté.

### <span id="page-2-1"></span>Catégories d'alertes, règles prédéfinies, informations et configuration

Cliquez sur l'une des catégories suivantes pour voir les règles disponibles de la catégorie :

#### <span id="page-2-2"></span>**Catégories**

- **E**quipement
- Réseau
- **Stockage**
- Communication
- **Environnemental**
- **Gestion d'énergie**

Cliquez sur l'une des règles pour afficher les informations et la configuration suivantes :

#### <span id="page-2-3"></span>Informations et configuration

- **Description** : description de la règle de l'alerte
- **Dépannage** : directives de dépannage.
- Notifications : sélectionnez les utilisateurs qui sont avertis pour chaque règle du profil. Pour plus d'informations, consultez la section [Définir les notifications par e-mail.](#page-3-2)

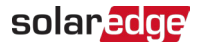

# <span id="page-3-0"></span>Définir un profil par défaut

Vous pouvez définir l'un des profils en tant que profil par défaut. Il sera automatiquement attribué à tous les sites.

Pour définir un profil par défaut :

Passez la souris sur un profil. Cliquez sur l'icône **protentie** pour en faire le profil par défaut. Le profil par défaut est maintenant créé.

# <span id="page-3-1"></span>Autres réglages d'un profil

Passez la souris sur les opérations suivantes pour afficher ou modifier le profil souhaité :

- Valeur par défaut<sup>e</sup>
- **Renommer**
- Dupliquer<sup><sup>a</sup></sub></sup>
- Supprimer<sup>®</sup>

### <span id="page-3-2"></span>Définir les notifications par e-mail

Les notifications par e-mail informent automatiquement les utilisateurs des alertes déclenchées. Pour chaque règle du profil, sélectionnez les utilisateurs qui recevront un e-mail de notification. Pour définir un statut de notification par email, sélectionnez un profil d'alerte et une règle dans la liste déroulante des notifications.

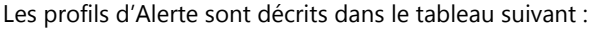

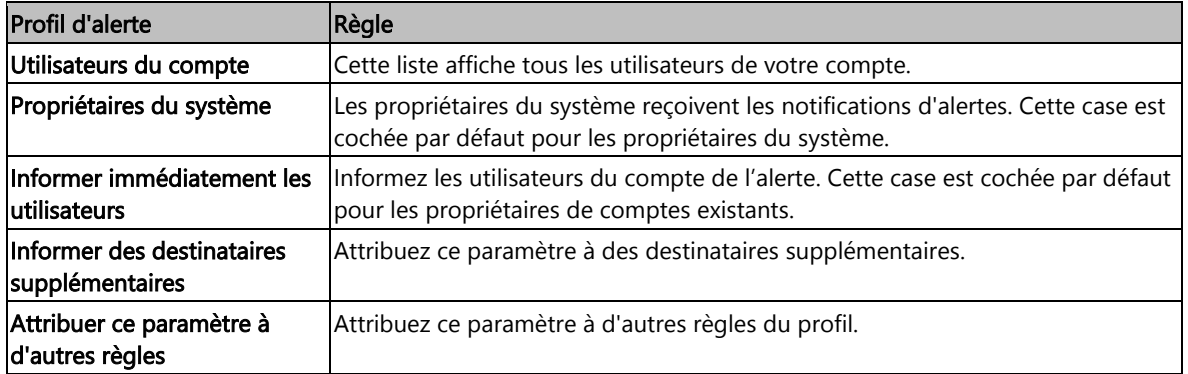

#### Pour définir des notifications par e-mail :

- 1. Dans Notifications, cliquez sur la flèche déroulante.
- 2. Cliquez dans le champ Cliquez pour sélectionner les utilisateurs du compte. Une liste d'utilisateurs du compte s'ouvre.
- 3. Sélectionnez Tout/Aucun, puis cliquez sur OK.
- 4. Cochez la case en regard de Propriétaires du système.
- 5. Cochez la case en regard de Informer immédiatement les utilisateurs.
- 6. Cliquez sur Informer des destinataires supplémentaires. Une nouvelle fenêtre s'ouvre.
- 7. Saisissez les adresses e-mail des nouveaux destinataires. Cliquez sur Save.

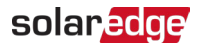

## <span id="page-4-0"></span>Notifications d'alerte

Pour recevoir la notification d'alerte par e-mail, le propriétaire du système doit également être autorisé à en recevoir.

Pour définir les notifications d'alerte :

- 1. Dans le tableau de bord, cliquez sur Sites. La fenêtre Sites s'ouvre.
- 2. Cliquez sur le site auquel vous souhaitez accéder.
- 3. Cliquez sur Administrateur > Accès au site > votre Prénom.
- La fenêtre Utilisateurs s'ouvre.

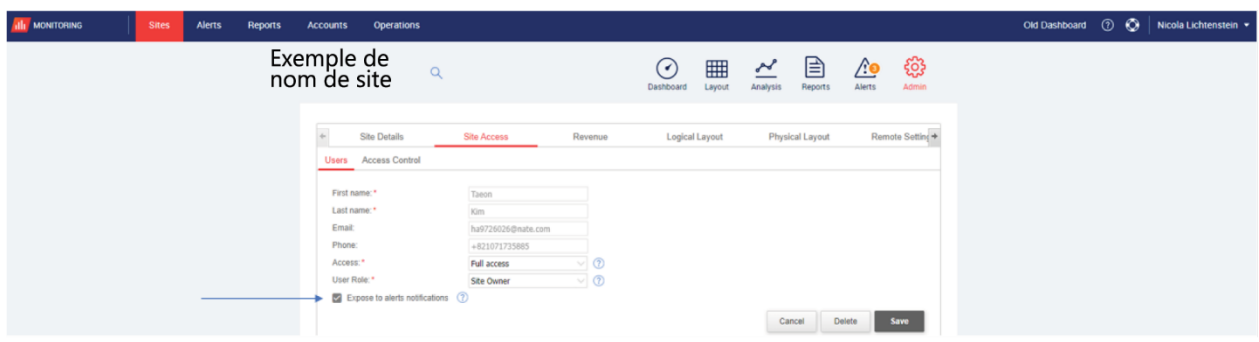

4. Cliquez sur Exposer aux notifications d'alertes.

#### <span id="page-4-1"></span>Attribuer des profils aux sites

Pour déterminer les alertes qui se déclenchent pour chacun de vos sites, attribuez un Profil d'alerte à un ou plusieurs sites.

#### Pour attribuer un profil d'alerte à un site :

- 1. Sélectionnez votre nom d'utilisateur en haut de la page, et cliquez sur Mon compte.
- 2. Cliquez sur Alertes > Attribuer des sites aux profils. La fenêtre Attribuer des sites aux profils s'ouvre.

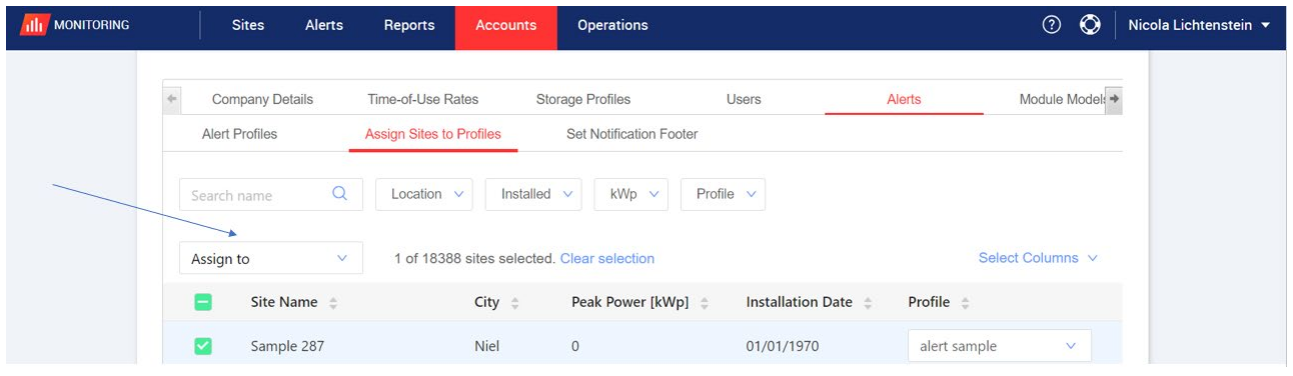

- 3. Cochez la case située en regard du Nom du site.
- 4. Pour choisir le site auquel attribuer le profil, cliquez sur la liste déroulante Affecter à. Une liste de noms de sites apparaît à l'écran.
- 5. Cliquez sur le nom du site. En haut de la page s'affiche un message indiquant que Le profil a été attribué avec succès aux sites sélectionnés.

REMARQUE

Vous pouvez attribuer plusieurs profils en cochant la case du nom du site ou toutes les cases souhaitées

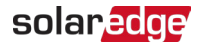

- 6. Utilisez les options de filtrage pour afficher les alertes. Filtrez avec les options suivantes :
	- Rechercher un nom
	- **Emplacement**
	- Installé
	- **Puissance crête**
	- $\blacksquare$  Profil
	- Dans la liste déroulante Sélectionner les colonnes, sélectionnez les colonnes à afficher.
- 7. Cliquez sur **Effacer la sélection** pour effacer toutes les informations de profil du site.

#### <span id="page-5-0"></span>Personnaliser le pied de page des e-mails de notifications

Le pied de page de l'e-mail quotidien de notification des alertes peut être modifié de façon à inclure un message général. Le message, qui s'affiche en bas de chaque e-mail, est personnalisable et peut inclure des consignes en matière de gestion des alertes, des hyperliens, des coordonnées, le logo de l'entreprise, etc.

#### REMARQUE  $\ddot{\phantom{a}}$

Le pied de page Définir la notification est envoyé à tous les profils de compte.

#### Pour personnaliser le pied de page des e-mails de notifications d'alertes :

- 1. Sélectionnez votre nom d'utilisateur en haut de la page, et cliquez sur Mon compte.
- 2. Cliquez sur Alertes > Définir le pied de page de la notification. La fenêtre Définir le pied de page de la notification s'ouvre.

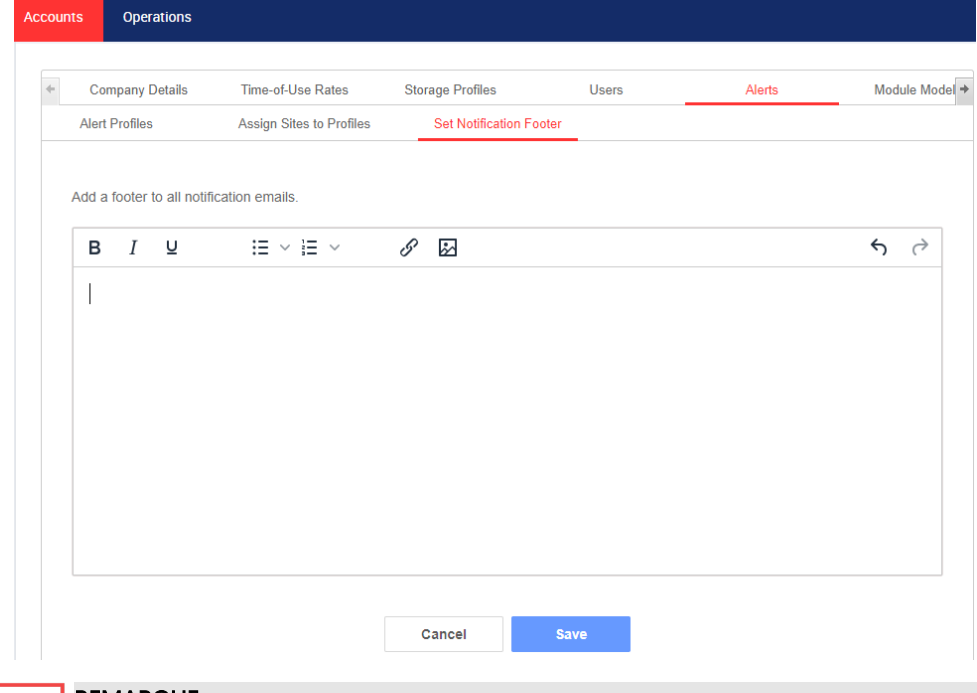

REMARQUE

Seuls les utilisateurs du compte qui sont responsables ou administrateurs de comptes peuvent se servir des réglages indiqués dans la section Profils d'alertes.

## solaredge

# <span id="page-6-0"></span>Consultation des alertes

Les alertes peuvent être consultées sur deux niveaux :

- Au niveau du compte : comprend toutes les alertes déclenchées dans tous les sites du compte
- Au niveau du site : inclut toutes les alertes déclenchées sur un site particulier.

### <span id="page-6-1"></span>Alertes au niveau du compte

#### Pour afficher la page d'alertes au niveau du compte :

Cliquez sur l'onglet Alertes. La fenêtre Alertes s'ouvre.

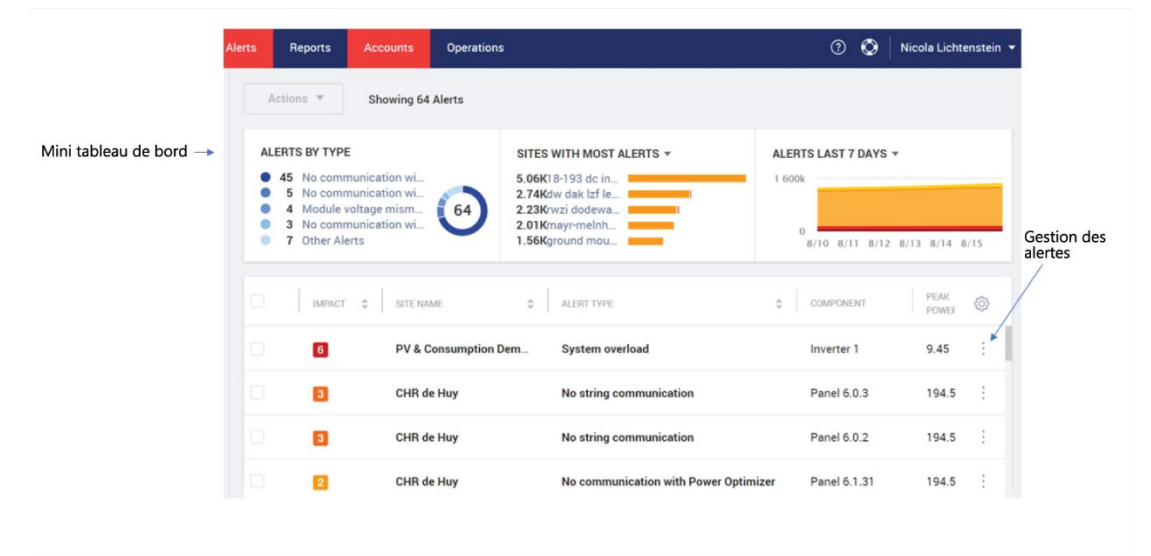

#### <span id="page-6-2"></span>Mini tableaux de bord

Dans la fenêtre Alertes, un mini tableau de bord affiche l'état d'alerte de votre site. Le mini tableau de bord fournit les détails suivants sur l'alerte :

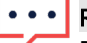

#### REMARQUE

Pour afficher l'état de l'alerte, survolez-la.

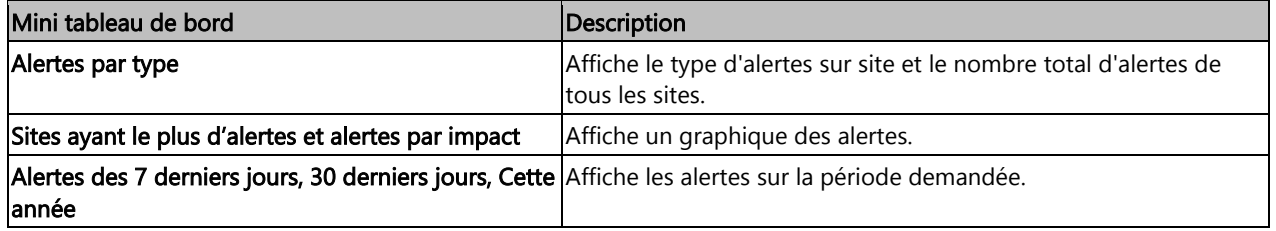

## solar*e*dge

#### <span id="page-7-0"></span>Gestion des alertes

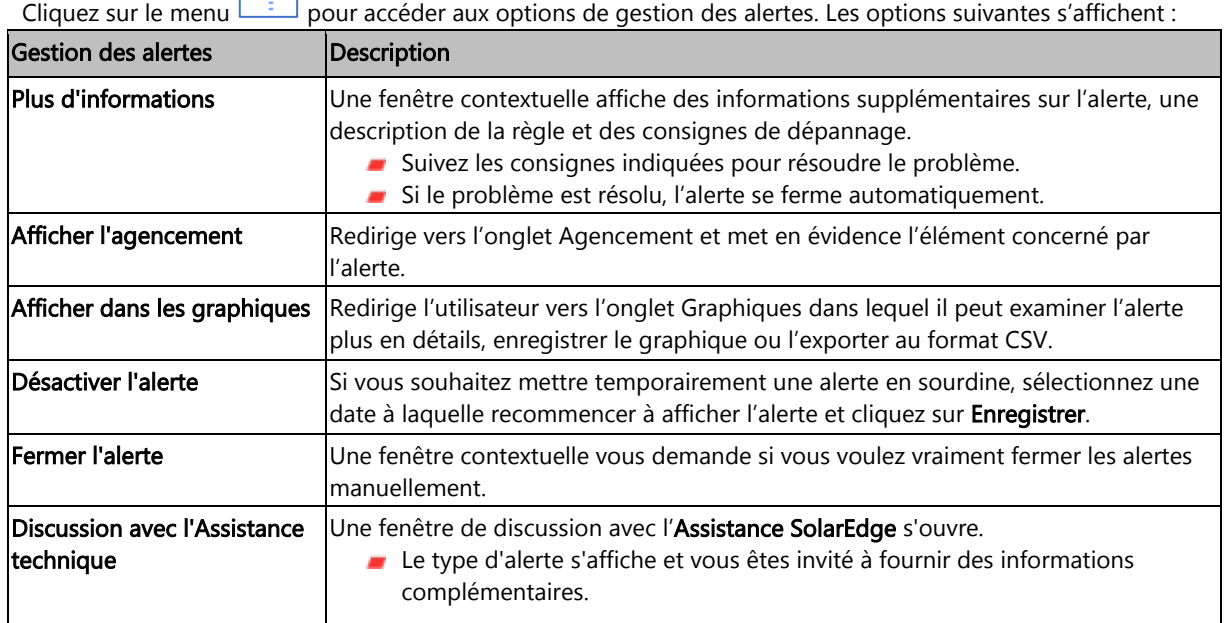

# <span id="page-7-1"></span>Alertes au niveau du site

Pour afficher la page des alertes au niveau du site :

- 1. Dans l'onglet Sites, sélectionnez un Site.
- 2. Cliquez sur l'onglet Alertes pour afficher les alertes. La fenêtre Alertes au niveau du site s'ouvre.

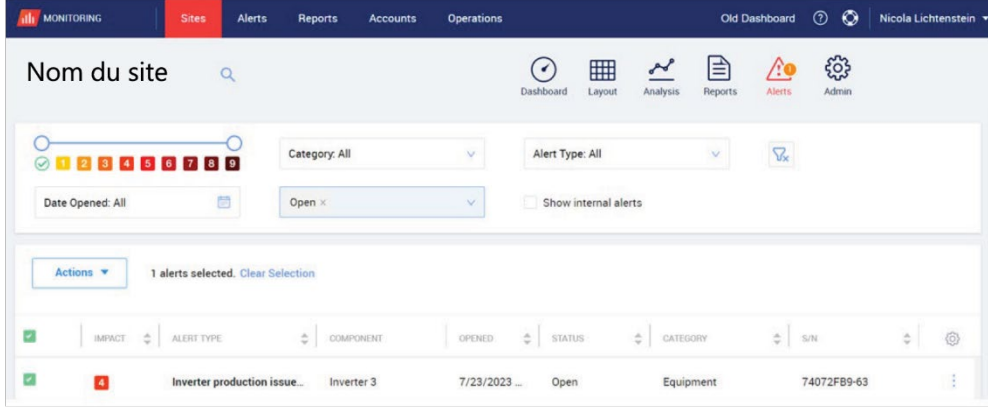

#### Pour modifier les alertes :

- 1. Sélectionnez l'alerte.
- 2. Cliquez sur **Actions** pour afficher la liste déroulante suivante :
	- désactivé
	- **Réactiver**
	- **Modifier**
	- Fermer l'alerte

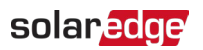

#### <span id="page-8-0"></span>Onglets Alertes

La liste des alertes détaille toutes les alertes qui sont déclenchées sur les sites de votre compte. Les informations suivantes s'affichent :

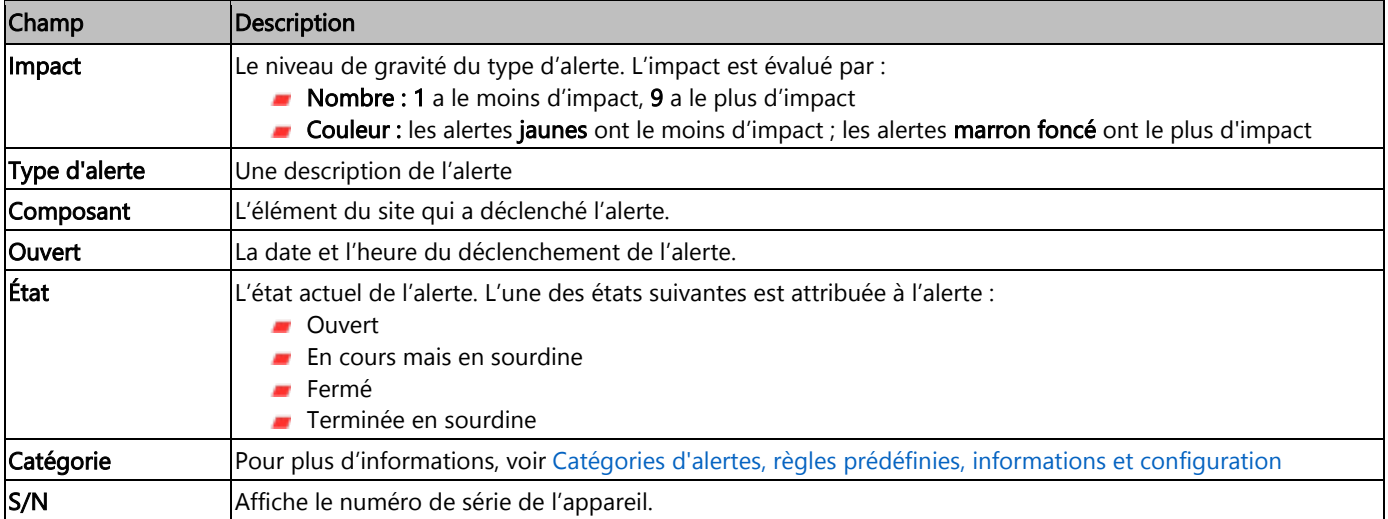